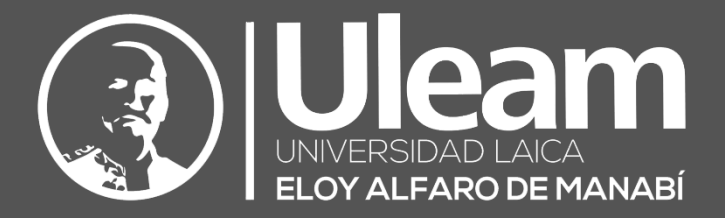

# AGC-Generador de **Certificados**

MANUAL DE USUARIO DE APLICACIÓN DIIT-DIRECCIÓN DE INFORMÁTICA E INNOVACIÓN TECNOLÓGICA VERSIÓN 1.0.5

2023, Dirección de Informática e Innovación Tecnológica

El presente manual ha sido desarrollado por el equipo de la DIIT de la Universidad Laica Eloy Alfaro de Manabí.

Esta obra está bajo una licencia Reconocimiento-No comercial-Compartir bajo la misma licencia 3.0 Internacional de Creative Commons. Para ver una copia de esta licencia, visite <http://creativecommons.org/licenses/by-nc-sa/3.0/es/>

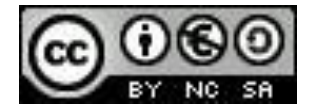

## <span id="page-2-0"></span>CONTENIDO

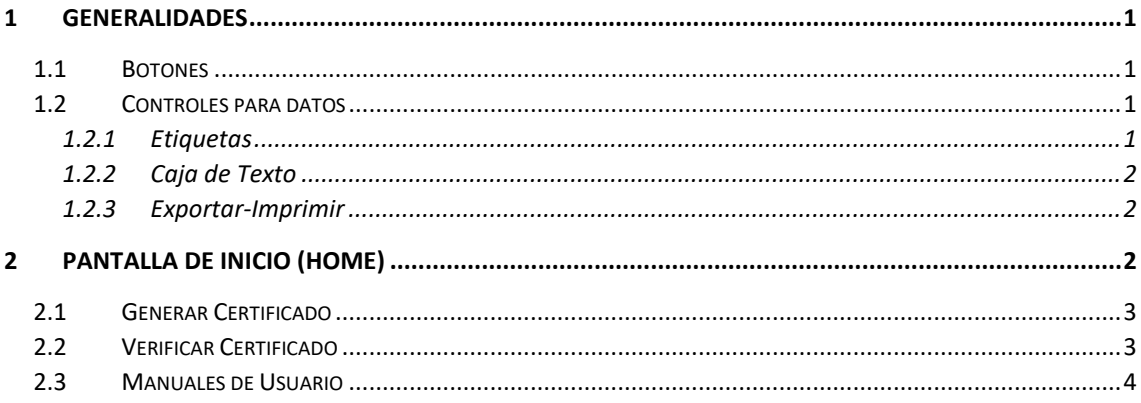

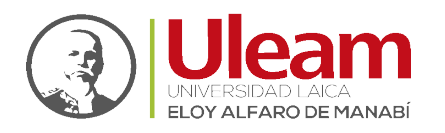

Dirección de Informática e Innovación Tecnológica

## <span id="page-3-0"></span>1 GENERALIDADES

- <span id="page-3-1"></span>1.1 BOTONES
	- **1.** Recargar: Actualiza los datos de la tabla.

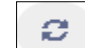

**2.** Volver: Regresa a la vista desde la que se ejecutó la llamada a la vista actual.

 $\leftarrow$  Volver

**3.** PDF: Abre una pestaña con el archivo en .pdf generado.

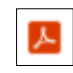

#### <span id="page-3-2"></span>1.2 CONTROLES PARA DATOS

Los controles para datos son los que permiten registrar los datos que el usuario digite o seleccione. Estos pueden tener tres estados que se detallaran tomando como ejemplo el Control **"Caja de Texto"**, y son:

**1.** Sin seleccionar: No captura información en él.

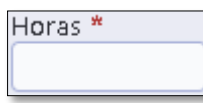

**2.** Seleccionado: Se puede escribir información en él.

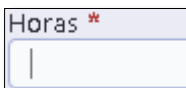

**3.** Obligatorio: Indica que se debe escribir información requerida en él.

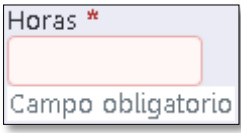

#### <span id="page-3-3"></span>1.2.1 Etiquetas

Es información de apoyo para los controles que capturan información como por ejemplo la **"Caja de Texto"** y el **"Estado"**. A continuación, se muestra una imagen de cada uno de los controles en los que las etiquetas serian **"Horas \*"** y **"Imprimir Horas en el Certificado \*"** respectivamente.

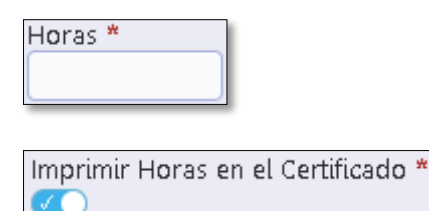

El carácter **"\*"** estará presente solamente en aquellos campos que son obligatorios de llenar o seleccionar, previo a ser guardado el registro al cual correspondan.

incidencias.diit@uleam.edu.ec 05-2623-740 ext 232 /05-2628-826 Av. Circunvalación Vía a San Mateo **www.uleam.edu.ec**

**Página 1 de 4**

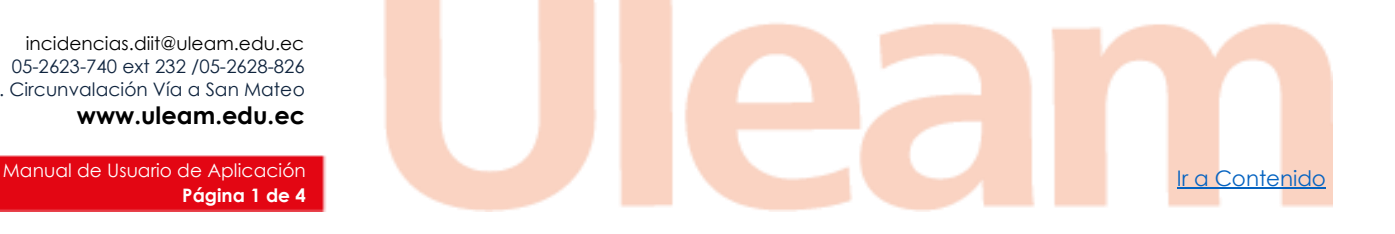

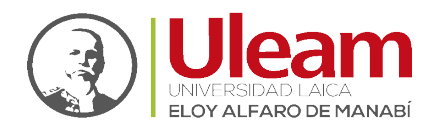

Dirección de Informática e Innovación Tecnológica

#### <span id="page-4-0"></span>1.2.2 Caja de Texto

Es un control cuya función es la de capturar la información digitada por el usuario y cuenta con una **"Etiqueta**" cuya función es indicar la información requerida en la **"Caja de Texto"**.

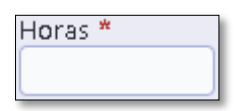

#### <span id="page-4-1"></span>1.2.3 Exportar-Imprimir

Es un control que tiene diferentes opciones de exportar una tabla de registros.

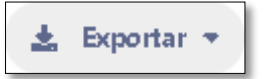

Las opciones de exportación se muestran a continuación:

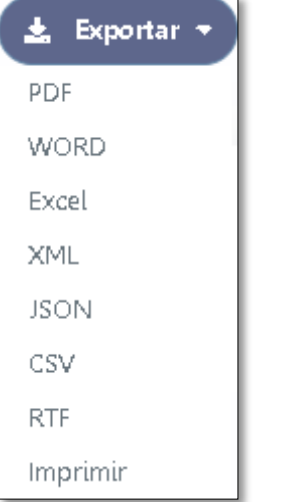

### <span id="page-4-2"></span>2 PANTALLA DE INICIO (HOME)

Para acceder a la App para la generación de certificados de clic o digite la url <https://appstics.uleam.edu.ec/agc/> en su navegador web. A continuación, una vista previa:

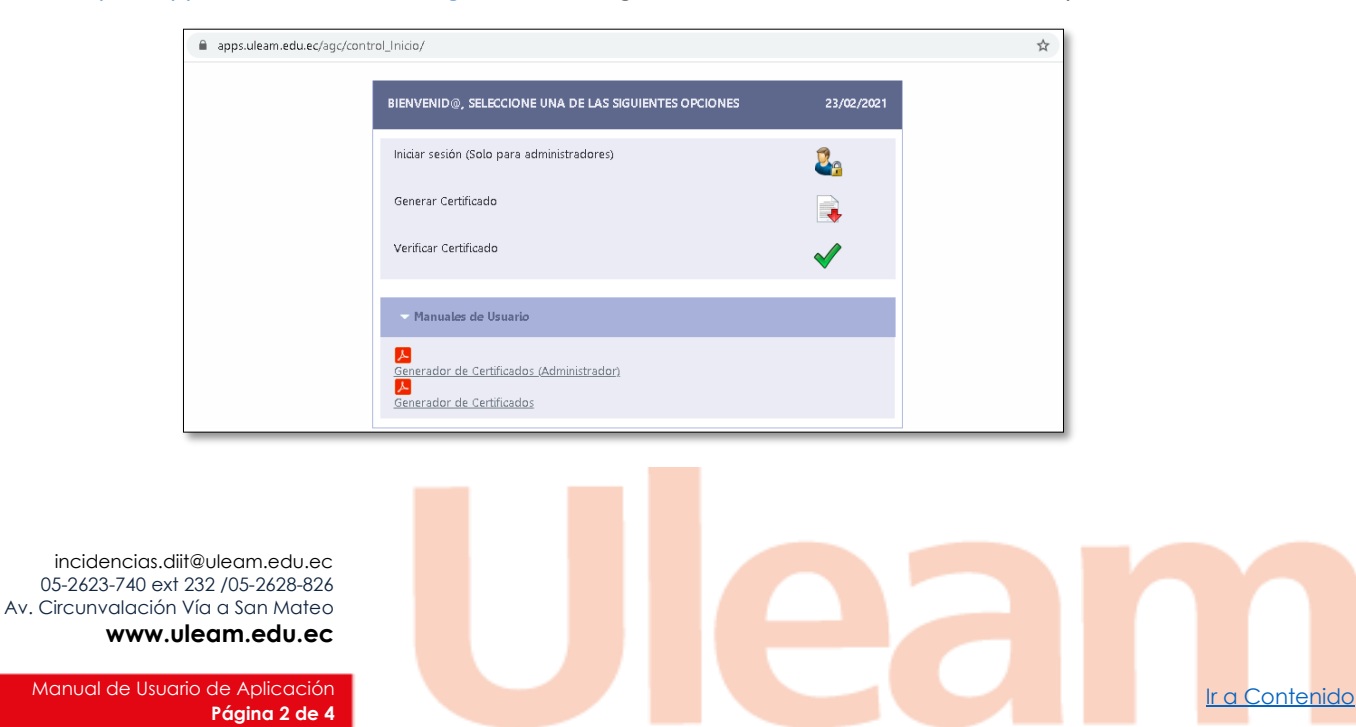

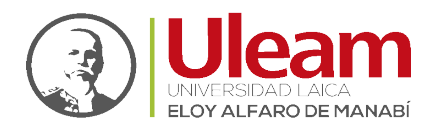

Dirección de Informática e Innovación Tecnológica

#### <span id="page-5-0"></span>2.1 GENERAR CERTIFICADO

Para generarlo, realice lo siguiente:

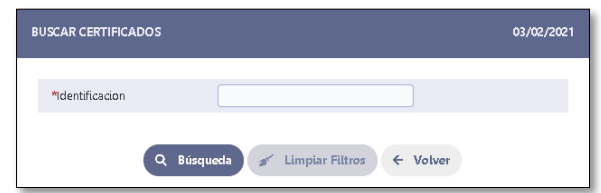

- **1.** Identificación: Digite el número de cédula del participante.
- **2.** Buscar: De clic en **Búsqueda**.

Si existe registro del participante se mostrará una ventana donde podrá:

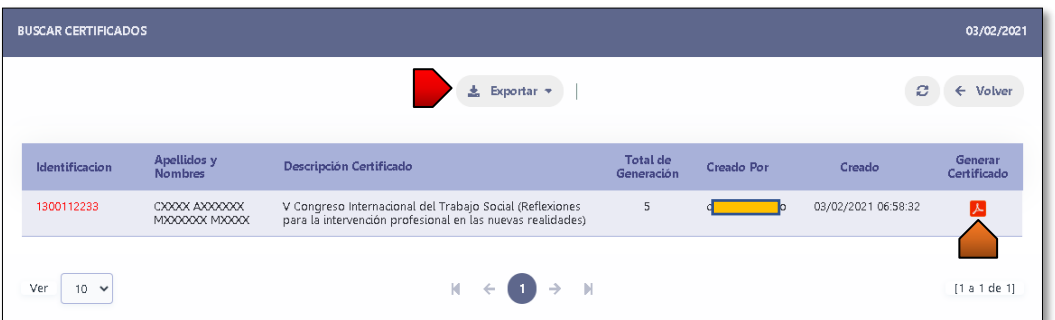

- **Generar Certificado.** Abre una pestaña con el certificado listo para ser impreso o descargado.
- **Exportar.** Le permite exportar todo el listado de certificados. [\(Exportar-Imprimir\)](#page-4-1)

#### <span id="page-5-1"></span>2.2 VERIFICAR CERTIFICADO

Podrá realizarla de dos maneras:

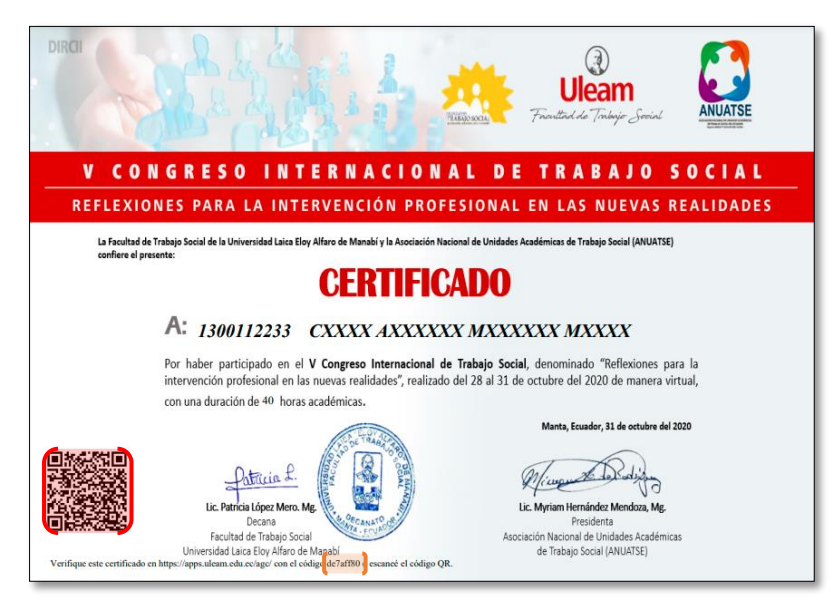

**Código de Verificación.** Consta de 8 caracteres alfanuméricos.

incidencias.diit@uleam.edu.ec 05-2623-740 ext 232 /05-2628-826 Av. Circunvalación Vía a San Mateo **www.uleam.edu.ec**

Manual de Usuario de Aplicación III de Aplicación III de Aplicación III de Aplicación III de Contenido III de A **Página 3 de 4**

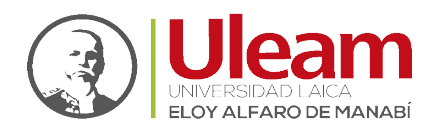

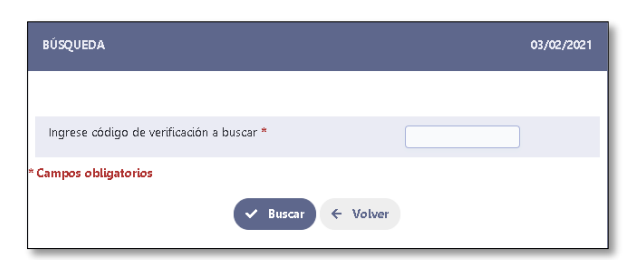

- **1.** Ingrese código de verificación a buscar: Digite el código que se encuentra en la parte inferior izquierda del certificado.
- **2.** Buscar: De clic en **Buscar**.
- **Código QR.** Con su dispositivo móvil, escanee el código.

Usando cualquiera de las dos maneras, accederá a la ventana de verificación, como se muestra a continuación:

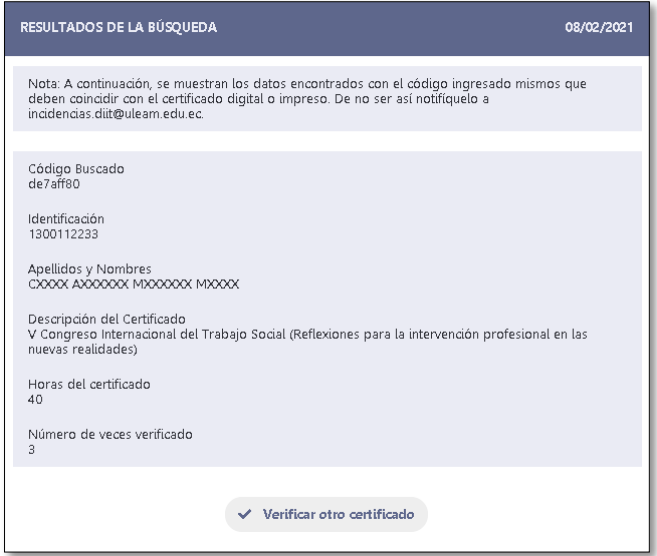

#### <span id="page-6-0"></span>2.3 MANUALES DE USUARIO

En este panel podrá acceder a los manuales actualizados del aplicativo tanto para administradores como para usuarios externos con solo dar Clic en el manual de su interés.

incidencias.diit@uleam.edu.ec 05-2623-740 ext 232 /05-2628-826 Av. Circunvalación Vía a San Mateo **www.uleam.edu.ec**

**Página 4 de 4**

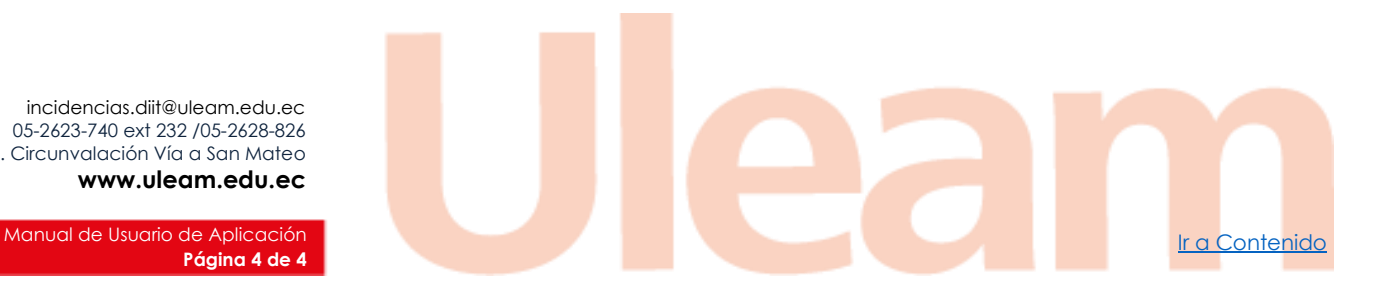